# How To: Viewing Oregon Redistricting Maps Using the Interactive Web Map

This document briefly covers how to navigate the map site.

### **Default View**

When you access the map site, the default view shows the state of Oregon with the existing district and county lines:

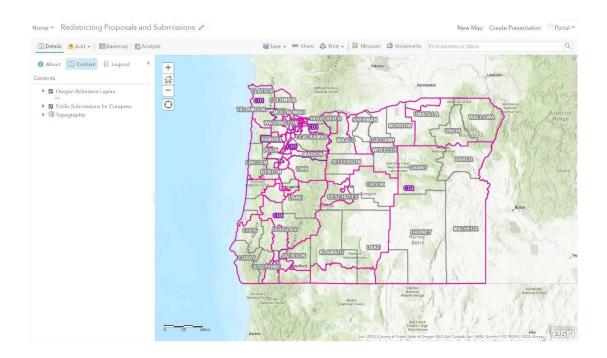

## **Viewing Reference Layers**

You can view available map layers by clicking the Content option in the top-left corner of the site. The list of layers will appear below this:

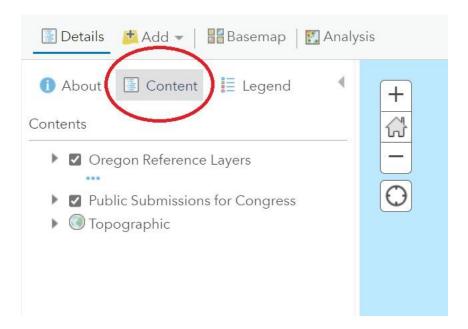

To view available reference layers, click the small arrow to the left of "Oregon Reference Layers." Available layers include current districts; county, city, and urban growth boundaries; school districts; and Native American areas.

Layers can be turned on and off by checking and unchecking their boxes. In the example below, the Counties box is checked, so counties will appear on the map. Cities are not checked, so cities will not show up on the map:

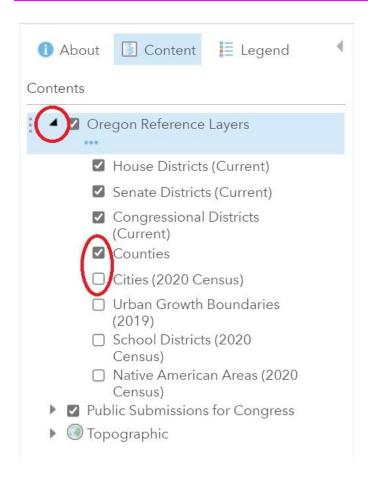

## **Viewing Redistricting Maps**

To view user-submitted maps from the public, click the small arrow to the left of "Public Submissions for Congress." A list of submitted maps will appear, and you can use the check boxes to turn them on or off in your map:

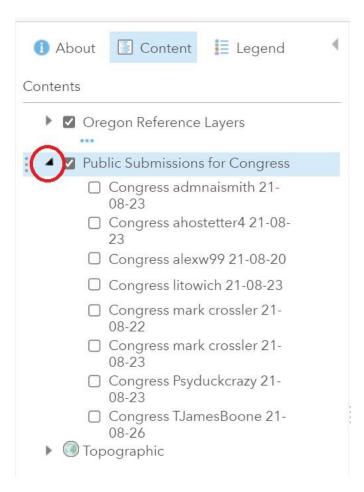

Maps are named by type (Congress, Senate, or House), followed by the submitter's user name, and the date we received the map submission. Maps are sorted in alphabetical order and do not indicate any kind of preference of the committees or staff.

As of this writing, only Congressional maps have been submitted so far. Once users submit House and Senate plans, those will also be posted to this map site under the headings "Public Submissions for Senate" and "Public Submissions for House".

Committee-drawn maps will also be posted to the map site when available.

When final maps are adopted, those will be posted here too.

## **Understanding Redistricting Data**

If you have a redistricting map visible, and you click on part of the map, a pop-up like the one below will appear:

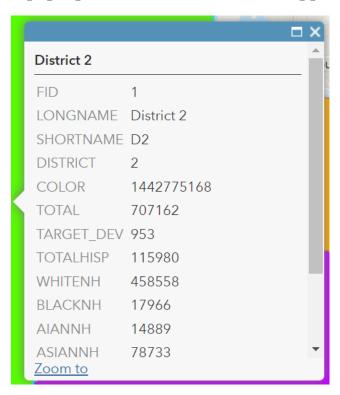

This pop-up provides data about the district you clicked on. Variable names are on the left, and values are on the right. For example, TOTAL indicates Total Population, and 707162 means the district as drawn has 707,162 people as of the 2020 Census.

The variables in the pop-up include the following (all population data uses 2020 Census numbers):

- FID: Software-generated feature number ID
- LONGNAME: Full district name
- SHORTNAME: Abbreviated district name
- DISTRICT: District number
- COLOR: Software-generated ID for the color the map uses
- TOTAL: Total population
- TOTALHISP: Hispanic population

- WHITENH: Non-Hispanic White population
- BLACKNH: Non-Hispanic Black population
- AIANNH: Non-Hispanic American Indian or Alaska Native population
- ASIANNH: Non-Hispanic Asian population
- HPINH: Non-Hispanic Native Hawaiian or Pacific Islander population
- OTHERNH: Non-Hispanic, Other Race population
- MLTMNNH: Non-Hispanic, Multiracial population

## **Document Updates**

N/A; new document as of August 2021

#### **Credits**

This document was prepared by the redistricting team at Oregon's Legislative Policy and Research Office (LPRO). For questions, comments, or suggestions, please e-mail us at Oregon.Redistricting@oregonlegislature.gov.

You can also visit Oregon's official redistricting website at <a href="https://www.oregonlegislature.gov/redistricting">https://www.oregonlegislature.gov/redistricting</a>. The website includes information about Oregon's redistricting process, the redistricting committees, and also has training videos which cover the same topics as this document.

The LPRO redistricting team includes:

- Kevin Rancik; GIS Analyst; document author
- Allison Daniel; GIS Analyst
- Patrick Brennan; Analyst
- Michael Lantz; Counsel
- Sean Murphy; Committee Assistant

For questions, comments, or suggestions, please e-mail us at Oregon.Redistricting@oregonlegislature.gov.